#### BİLGİSAYARDAKİ YEREL AĞ IP ADRES (LAN IP) AYARLARI

Maged: 3 field hieldin sisteminds, blighsparman otomatik sistem of the basin Spronney! ve blighsparman is a variet process of the server sistemation of the server of the server sistemation of the server of the server of th Bu kitapçık; 3 farklı işletim sisteminde, bilgisayarınızın otomatik aldığı ip adresini öğrenmeyi ve bilgisayarınıza sabit ip verme işlemlerini göstermektedir.

- **1- W**İ**NDOWS XP** İŞ**LET**İ**M S**İ**STEM**İ**NDE IP Ö**Ğ**RENME AYARLARI**
- **2- W**İ**NDOWS XP** İŞ**LET**İ**M S**İ**STEM**İ**NDE IP SAB**İ**TLEME AYARLARI**
- **3- W**İ**NDOWS V**İ**STA** İŞ**LET**İ**M S**İ**STEM**İ**NDE IP Ö**Ğ**RENME AYARLARI**
- **4- W**İ**NDOWS V**İ**STA** İŞ**LET**İ**M S**İ**STEM**İ**NDE IP SAB**İ**TLEME AYARLARI**
- **5- W**İ**NDOWS 7** İŞ**LET**İ**M S**İ**STEM**İ**NDE IP Ö**Ğ**RENME AYARLARI**
- **6- W**İ**NDOWS 7** İŞ**LET**İ**M S**İ**STEM**İ**NDE IP SAB**İ**TLEME AYARLARI**

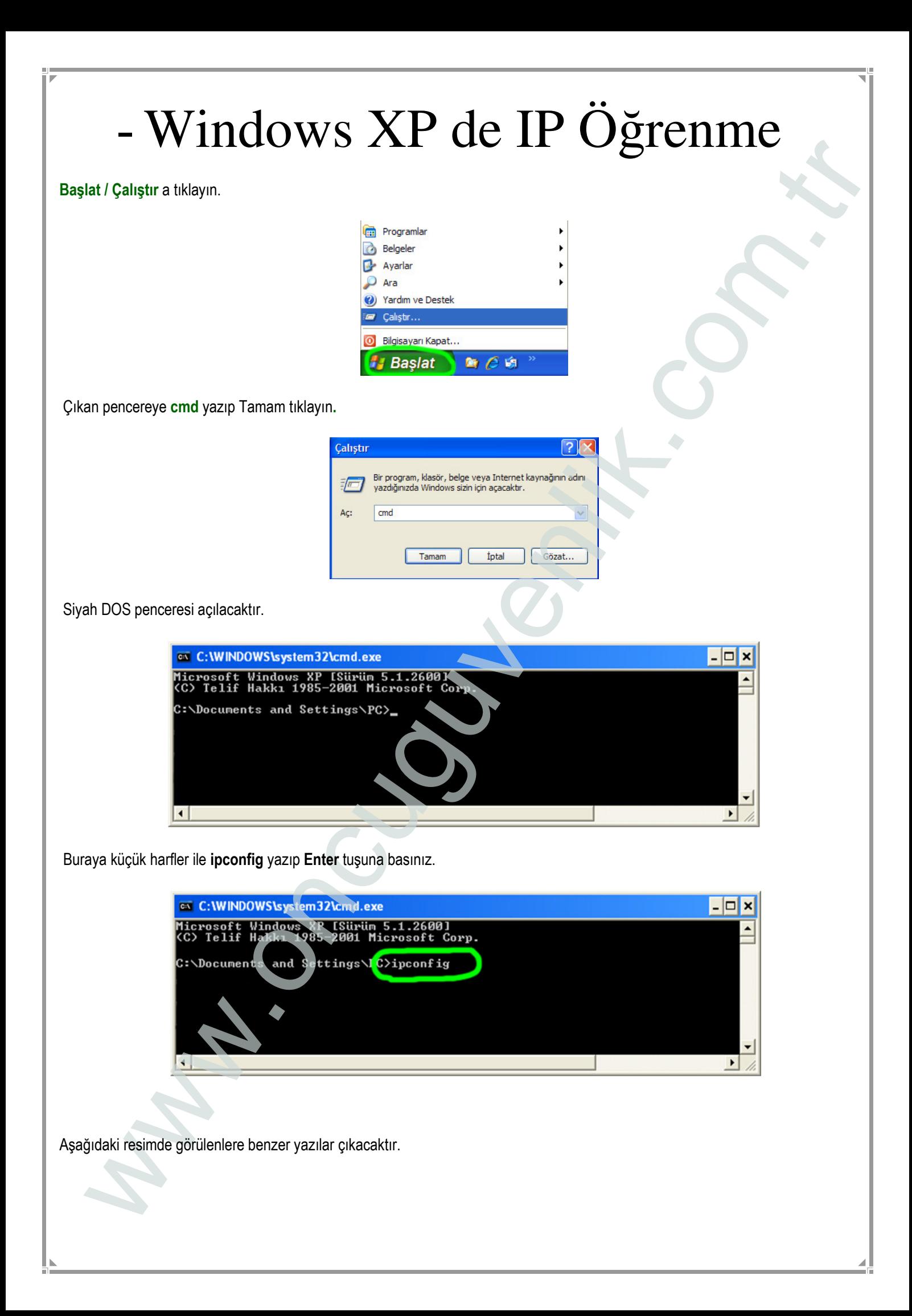

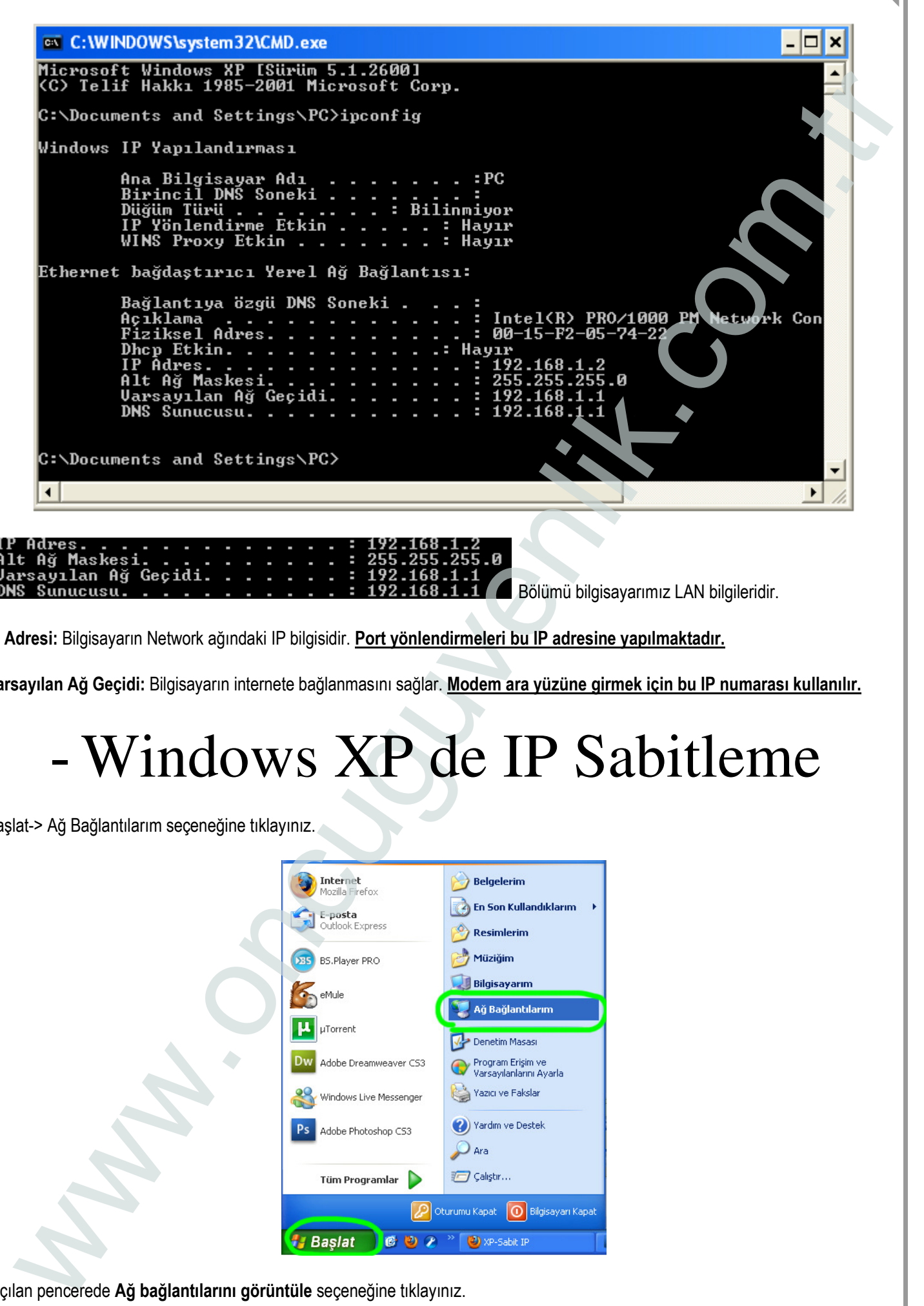

Bölümü bilgisayarımız LAN bilgileridir.

IP Adresi: Bilgisayarın Network ağındaki IP bilgisidir. Port yönlendirmeleri bu IP adresine yapılmaktadır.

Varsayılan Ağ Geçidi: Bilgisayarın internete bağlanmasını sağlar. Modem ara yüzüne girmek için bu IP numarası kullanılır.

## - Windows XP de IP Sabitleme

Başlat-> Ağ Bağlantılarım seçeneğine tıklayınız.

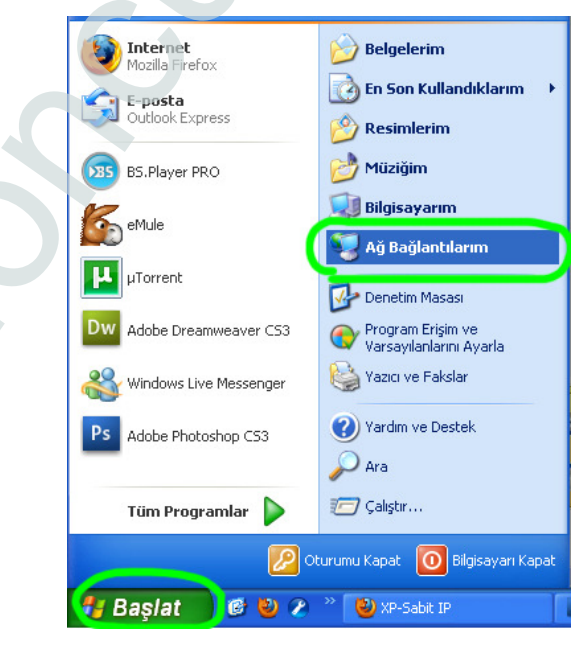

Açılan pencerede Ağ bağlantılarını görüntüle seçeneğine tıklayınız.

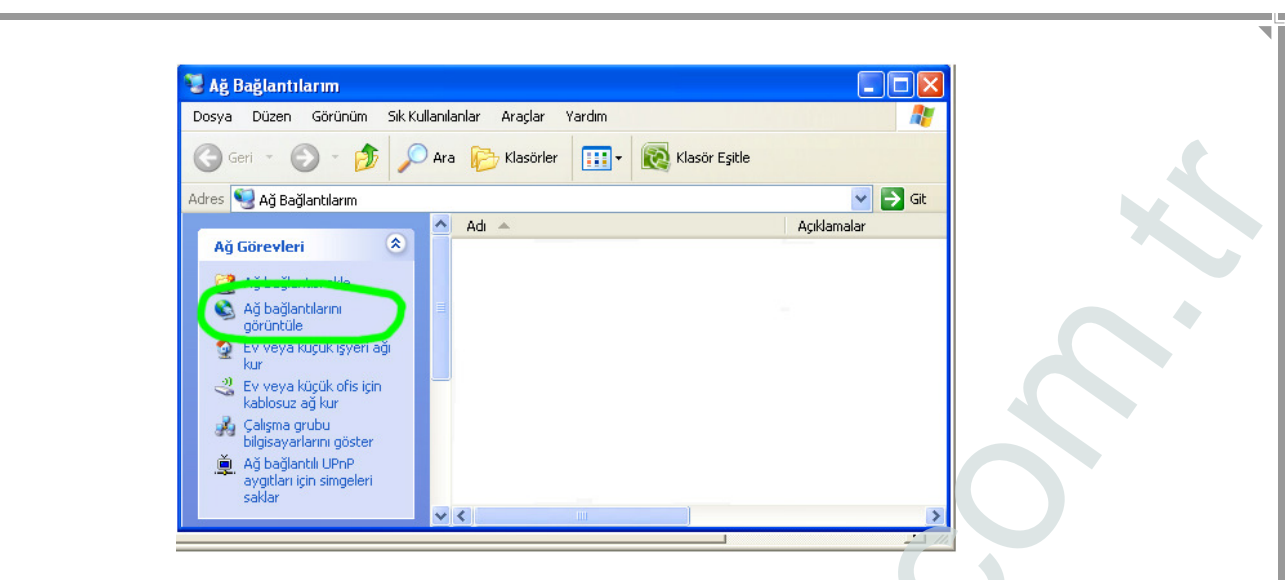

Modeminize ethernet kablosuyla bağlıysanız Yerel Ağ Bağlantısı, Kablosuz bağlanıyorsanız Kablosuz Yerel Ağ Bağlantısı seçip sağ tuşa tıklayın. Özellikler i seçin.

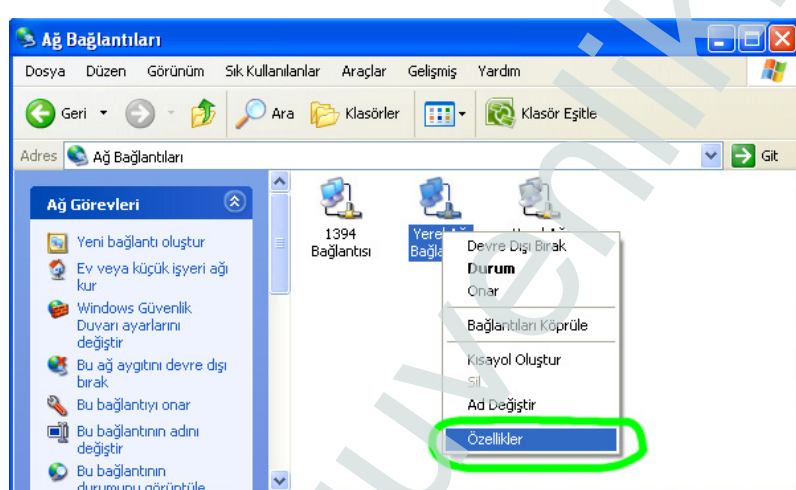

Internet İletişim Kuralları (TCP/IP) seçip, Özellikler tıklayın.

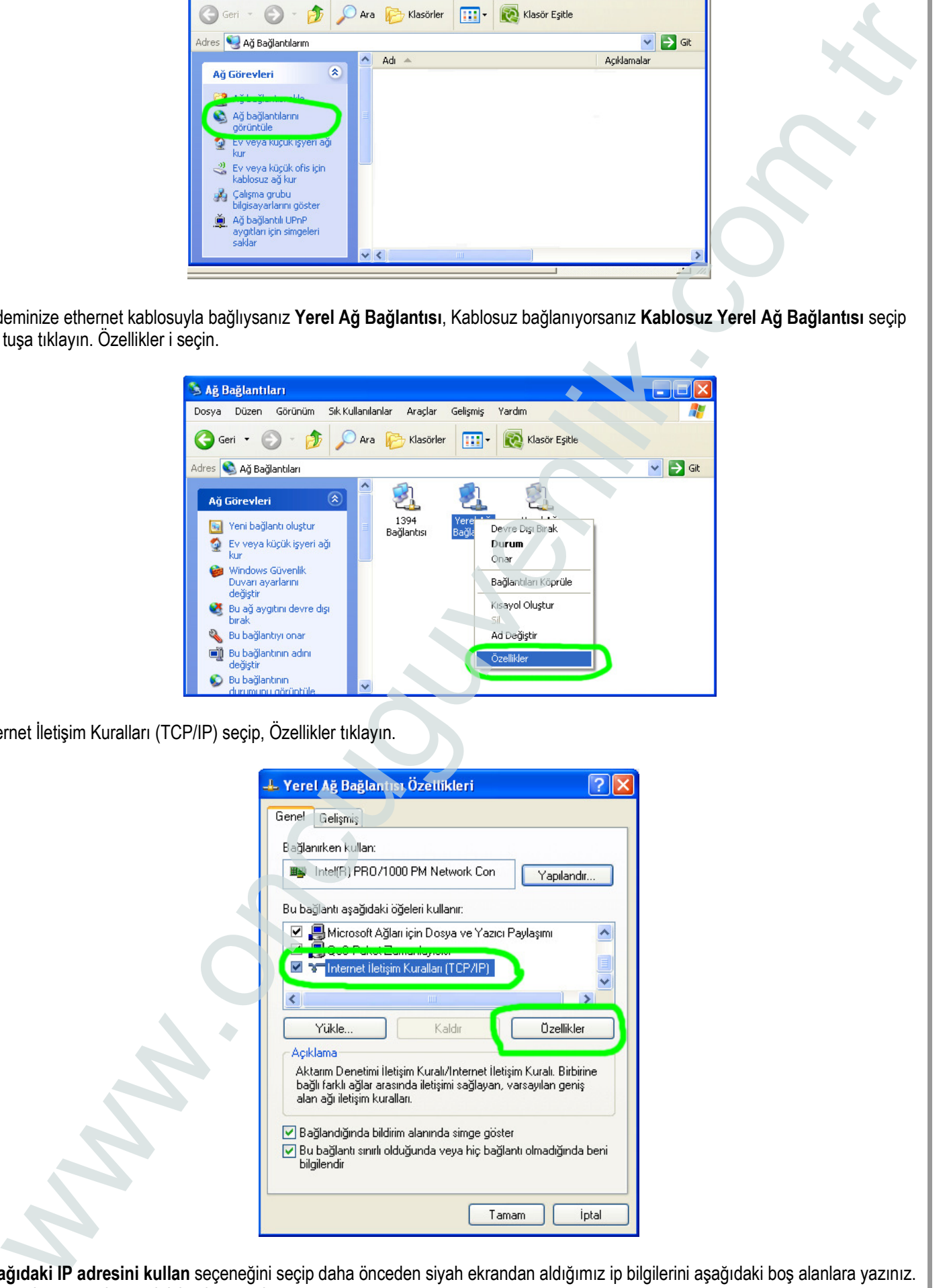

Aşağıdaki IP adresini kullan seçeneğini seçip daha önceden siyah ekrandan aldığımız ip bilgilerini aşağıdaki boş alanlara yazınız. Tamam butonuna basarak işlemi tamamlayınız.

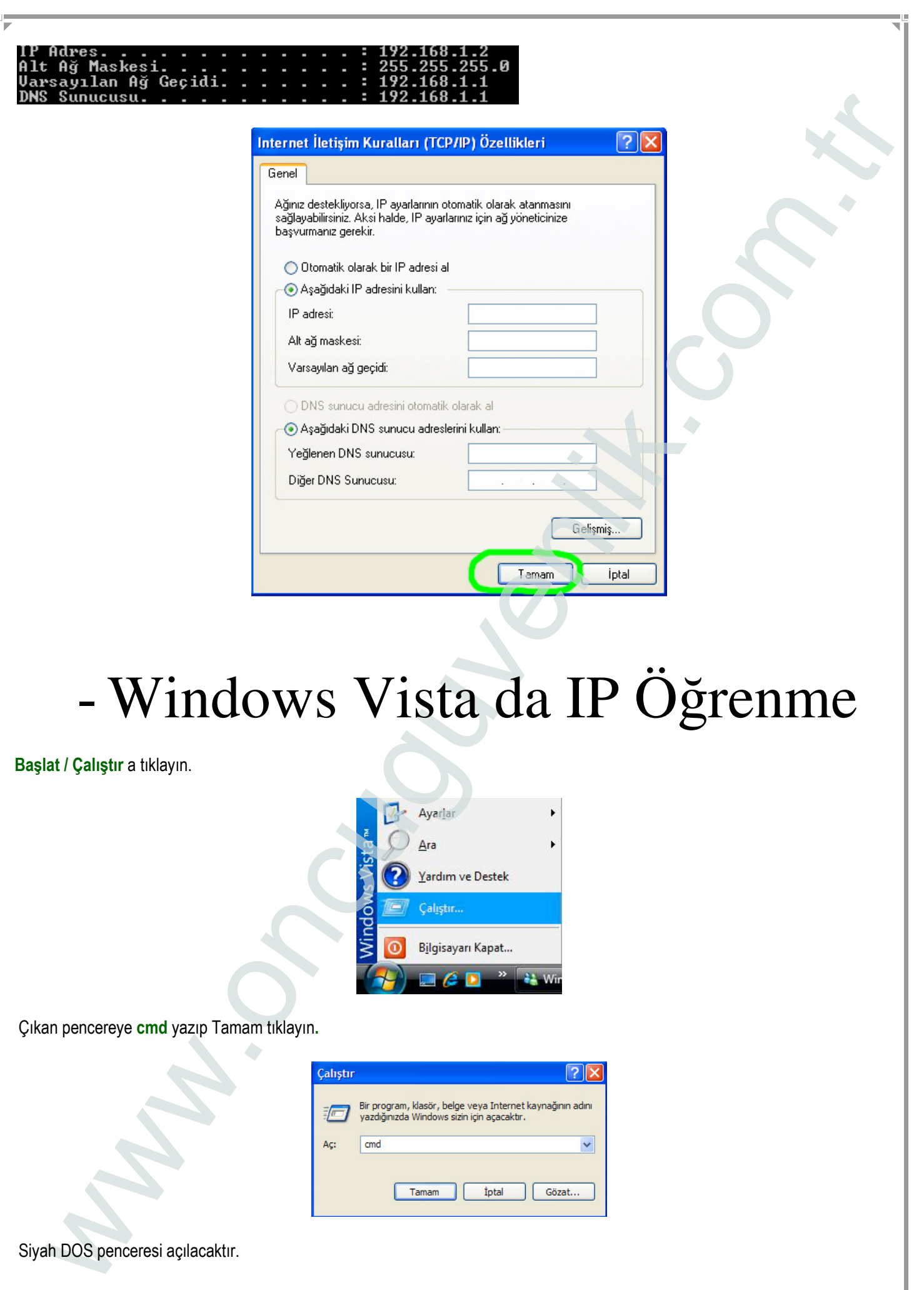

Çıkan pencereye cmd yazıp Tamam tıklayın.

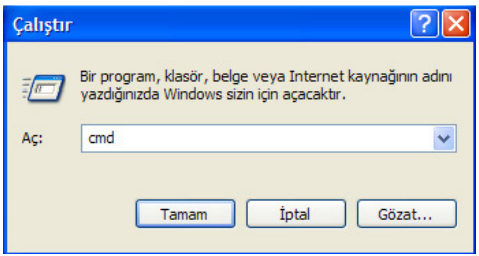

Siyah DOS penceresi açılacaktır.

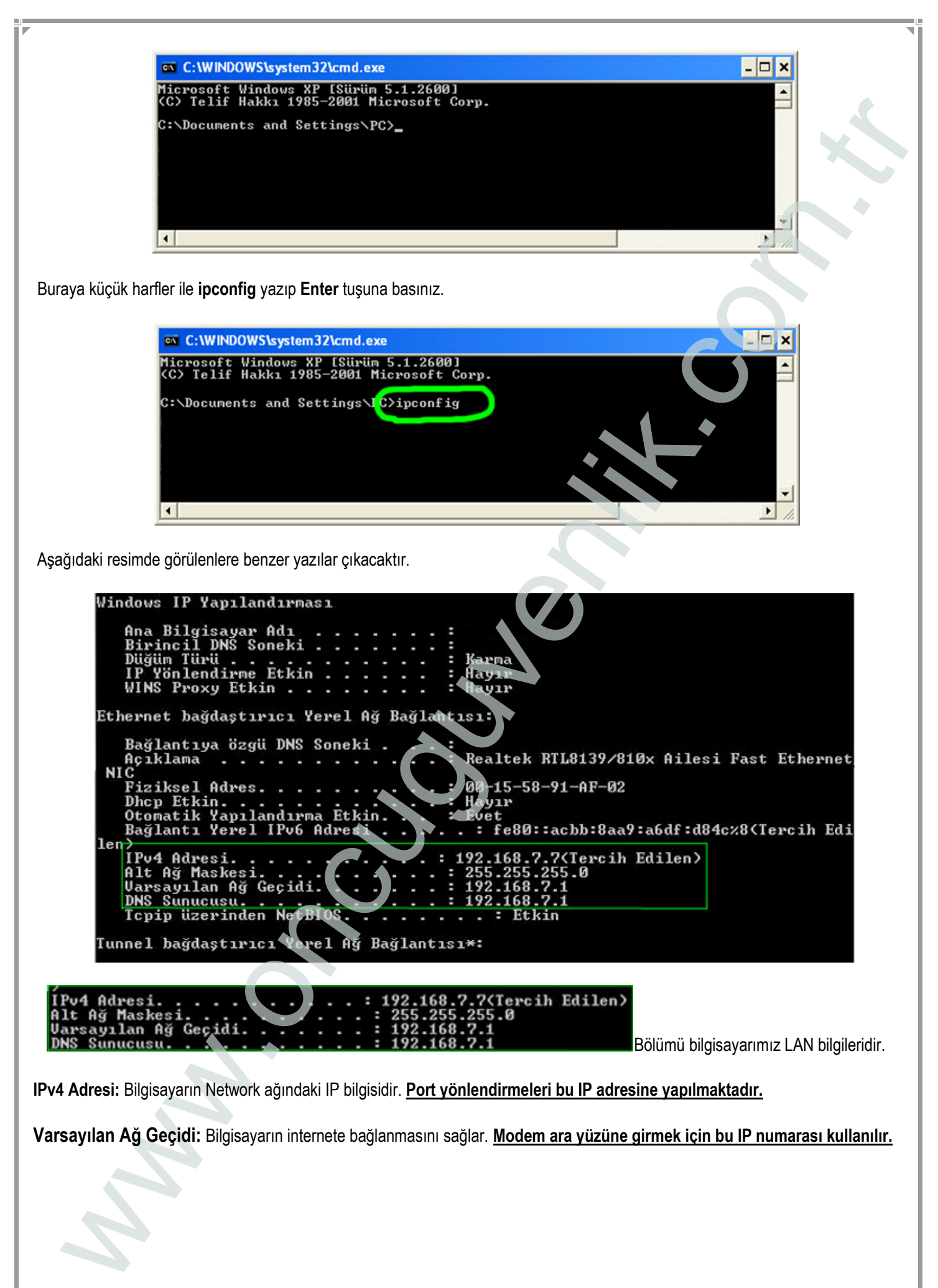

Varsayılan Ağ Geçidi: Bilgisayarın internete bağlanmasını sağlar. Modem ara yüzüne girmek için bu IP numarası kullanılır.

# WWW.ITECHOWES CRIP (FREE) COMERCIAL COMERCIAL COMERCIAL CONFERENCES CRIP (FREE) INTERNATIONAL CONFERENCE CRIP (FREE) COMERCIAL COMERCIAL COMERCIAL COMERCIAL COMERCIAL COMERCIAL COMERCIAL COMERCIAL COMERCIAL COMERCIAL COME - Windows Vista da IP Sabitleme Başlat / Denetim Masası / Ağ ve Paylaşım Merkezi (Start / Control Panel / Network and Sharing Center) ne tıklayınız. Soldaki pencereden Ağ bağlantılarını yönet (Manage Network Connections) e tıklayınız. Modeminize ethernet kablosuyla bağlıysanız Yerel Ağ Bağlantısı(Local Area Connection), Kablosuz bağlanıyorsanız Kablosuz Yerel Ağ Bağlantısı (Wireless Network Connection)seçip sağ tuşa tıklayın. Özellikler i seçin.

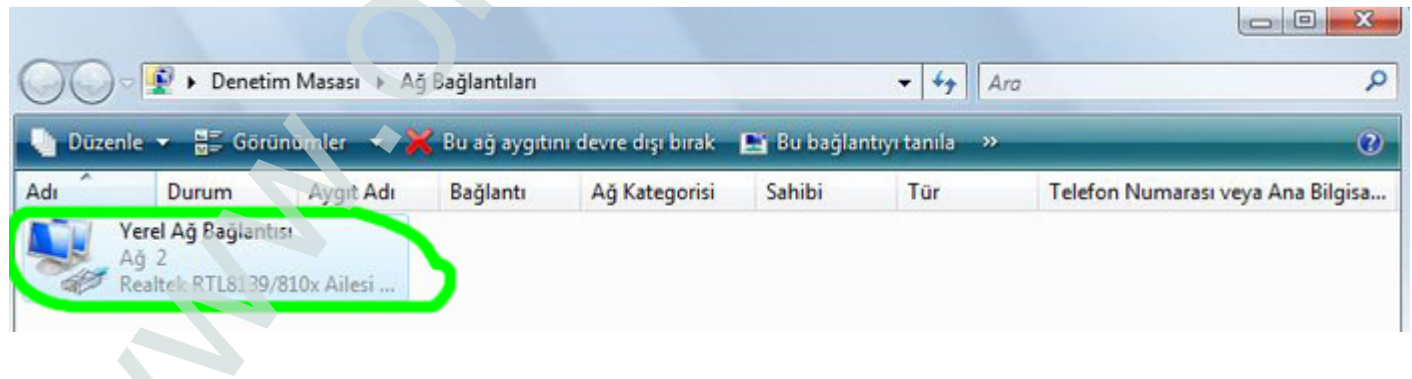

Yerel Ağ Bağlantısı Özellikleri menüsünde Internet Protokolü sürüm4 (TCP/IPv4) (Internet Protocol Version 4 (TCP/IPv4) seçip ve sağ alttaki Özellikler (Properties) e tıklayınız.

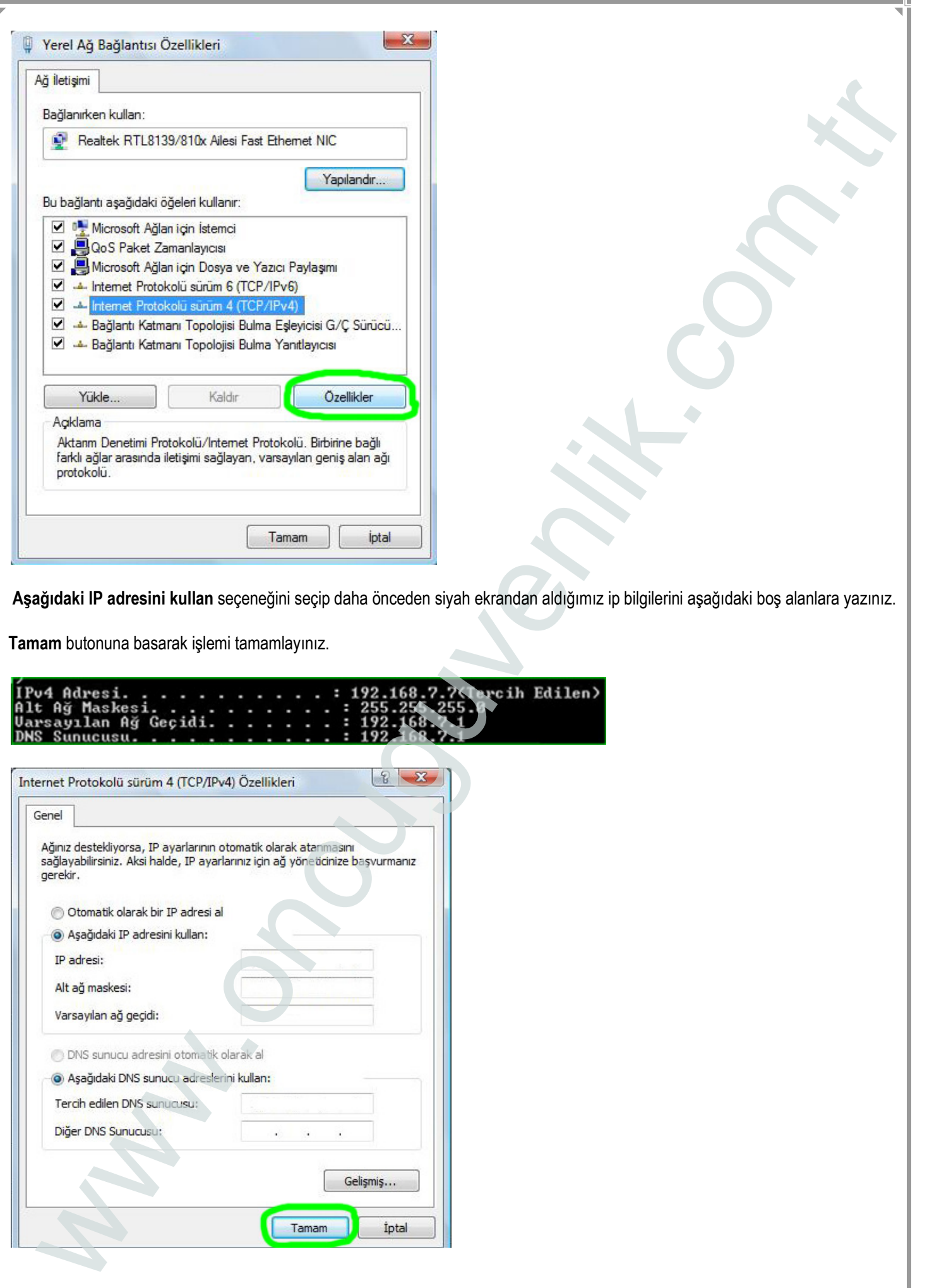

Aşağıdaki IP adresini kullan seçeneğini seçip daha önceden siyah ekrandan aldığımız ip bilgilerini aşağıdaki boş alanlara yazınız.

Tamam butonuna basarak işlemi tamamlayınız.

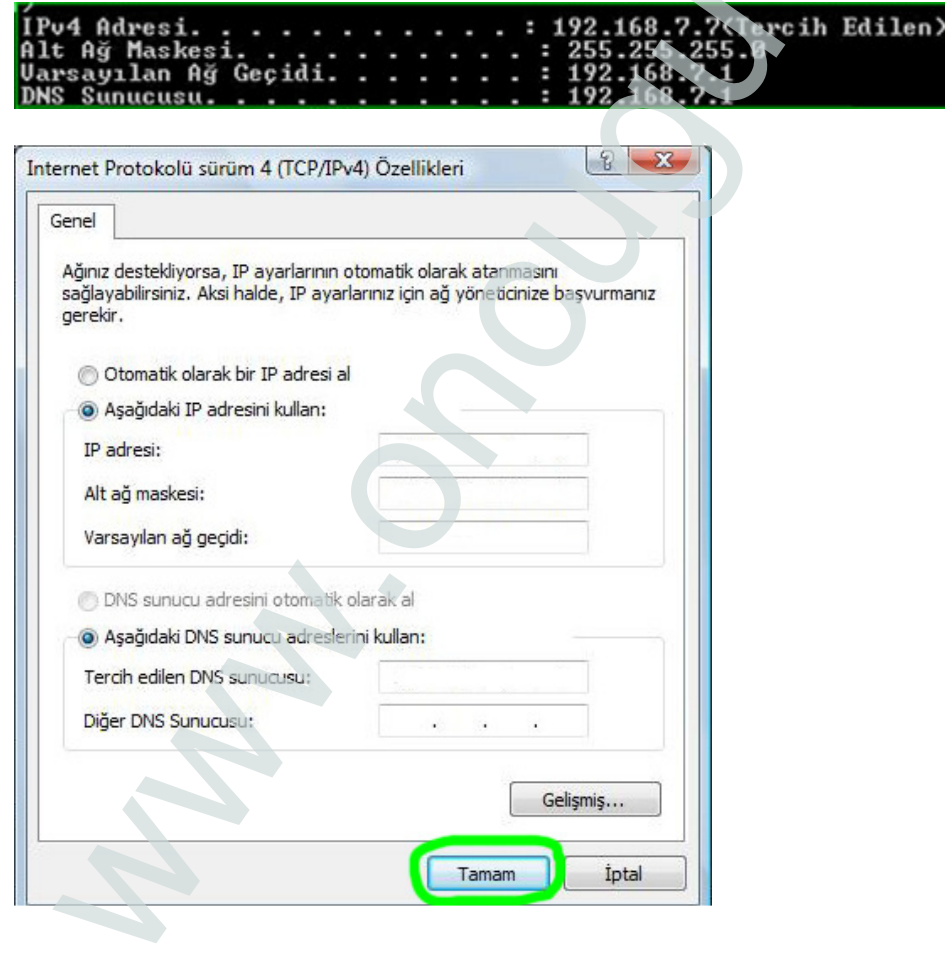

# - Windows 7 de IP Öğrenme

Başlat a tıklayın. Aramaya başla kutusuna CMD yazıp Enter tuşuna basın.

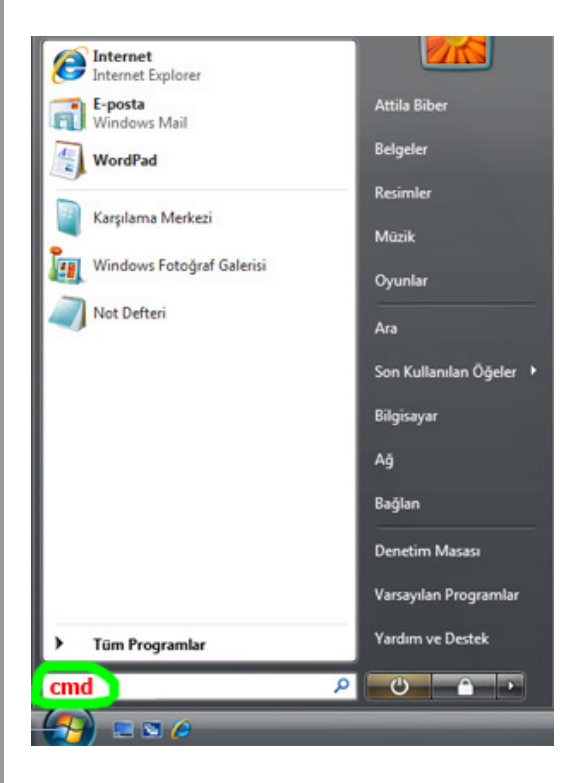

Siyah DOS penceresi açılacaktır.

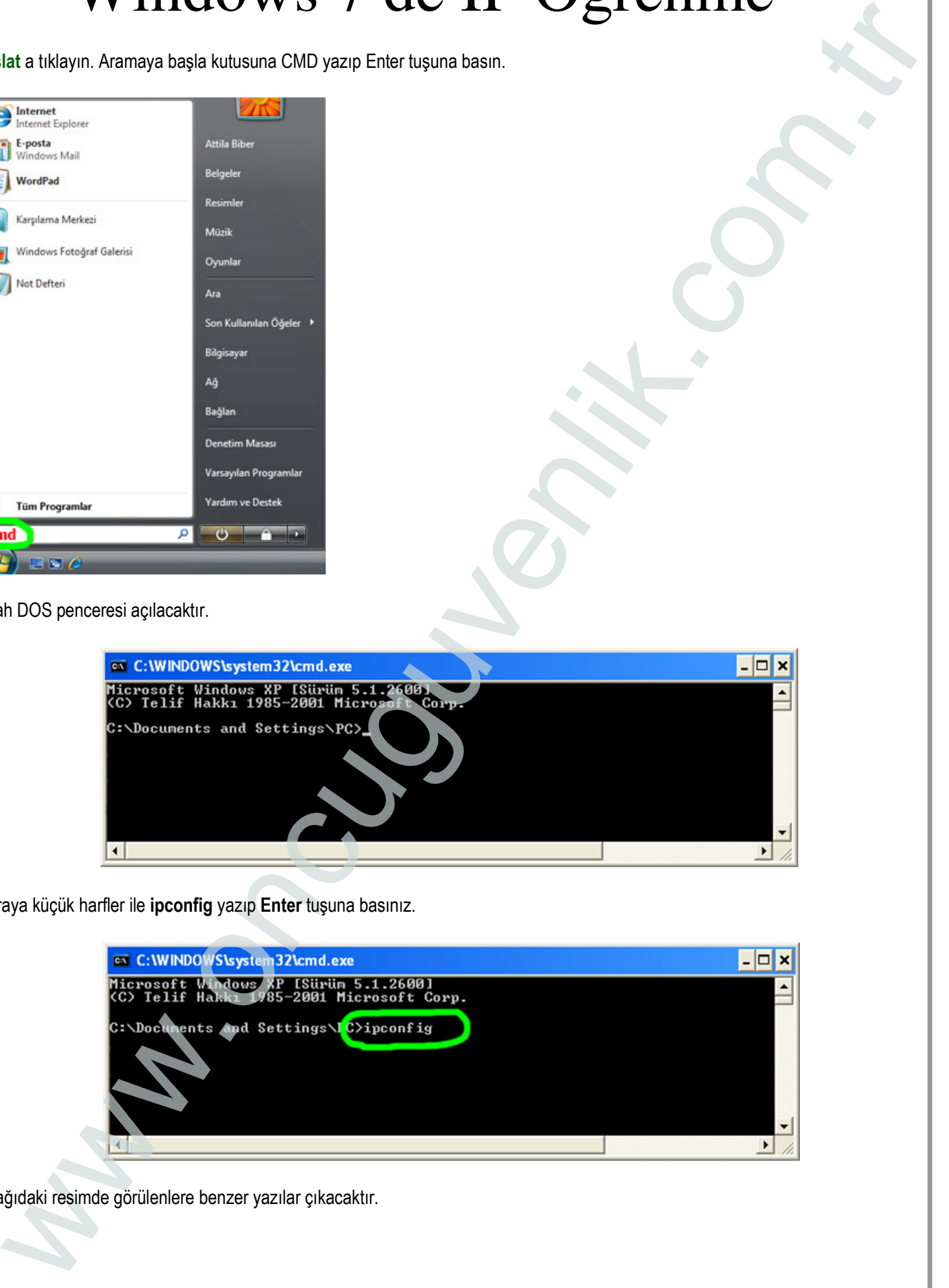

Buraya küçük harfler ile ipconfig yazıp Enter tuşuna basınız.

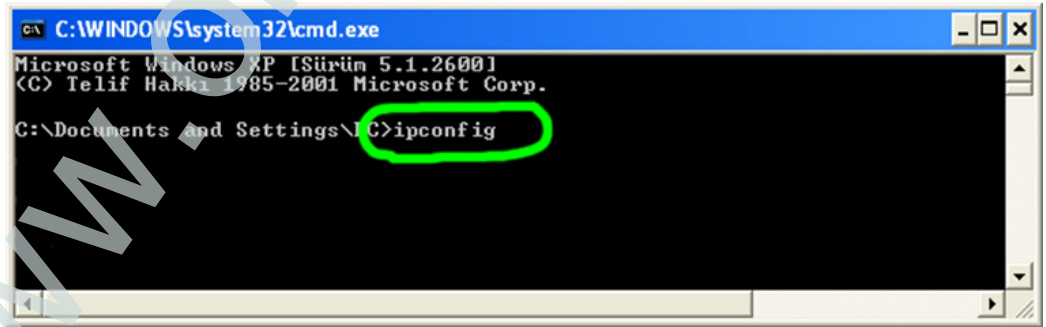

Aşağıdaki resimde görülenlere benzer yazılar çıkacaktır.

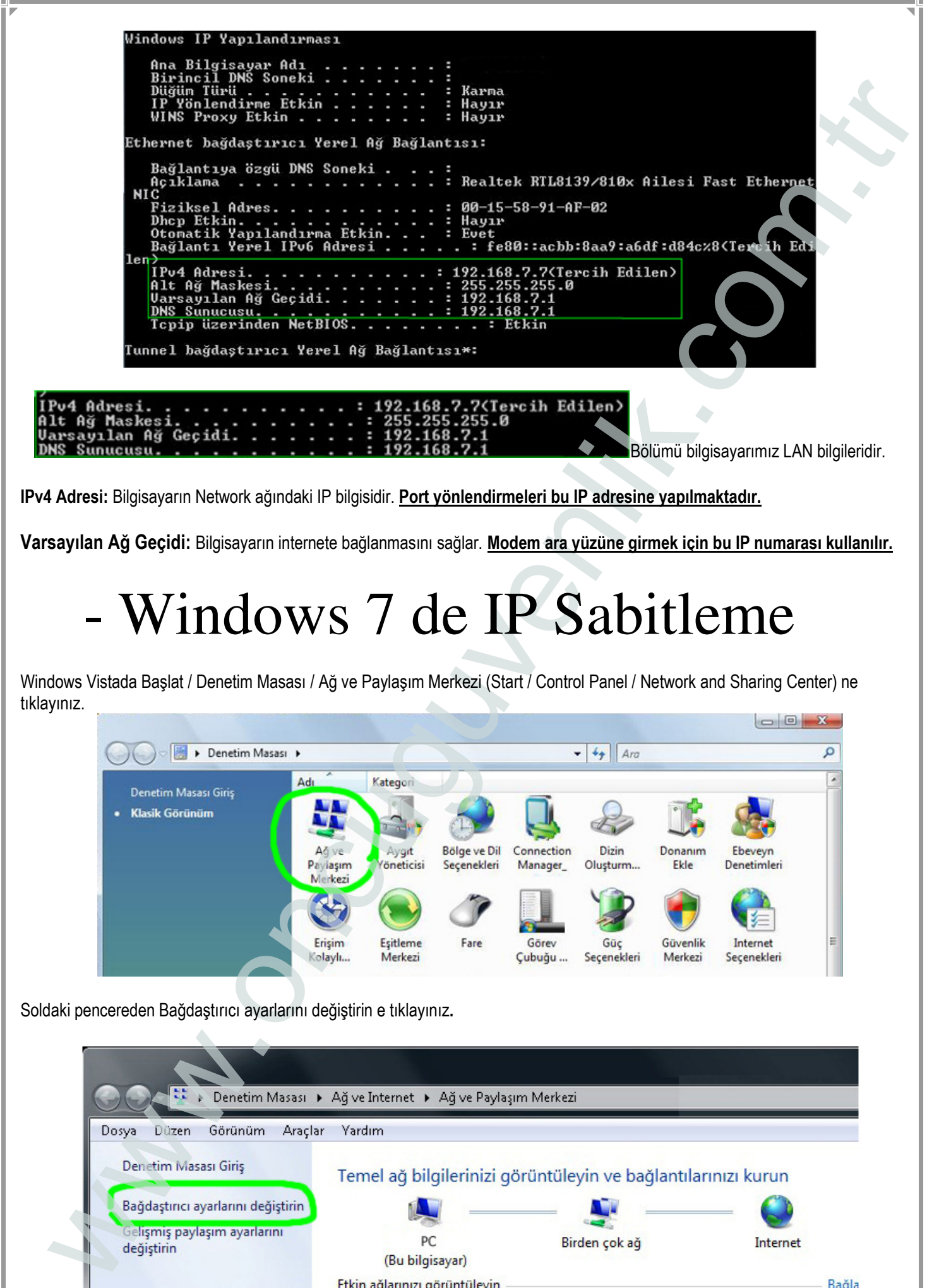

IPv4 Adresi: Bilgisayarın Network ağındaki IP bilgisidir. Port yönlendirmeleri bu IP adresine yapılmaktadır.

Varsayılan Ağ Geçidi: Bilgisayarın internete bağlanmasını sağlar. Modem ara yüzüne girmek için bu IP numarası kullanılır.

### - Windows 7 de IP Sabitleme

Windows Vistada Başlat / Denetim Masası / Ağ ve Paylaşım Merkezi (Start / Control Panel / Network and Sharing Center) ne tıklayınız.

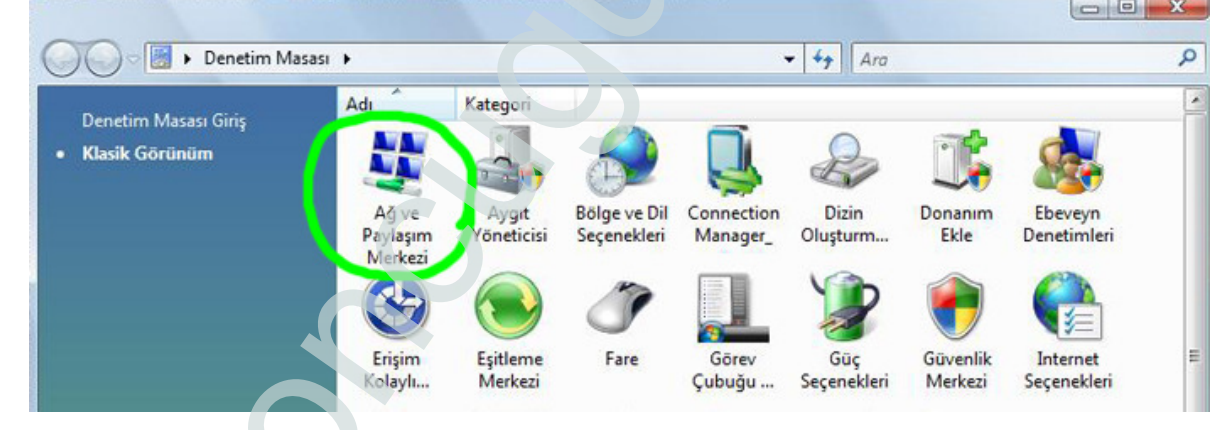

Soldaki pencereden Bağdaştırıcı ayarlarını değiştirin e tıklayınız.

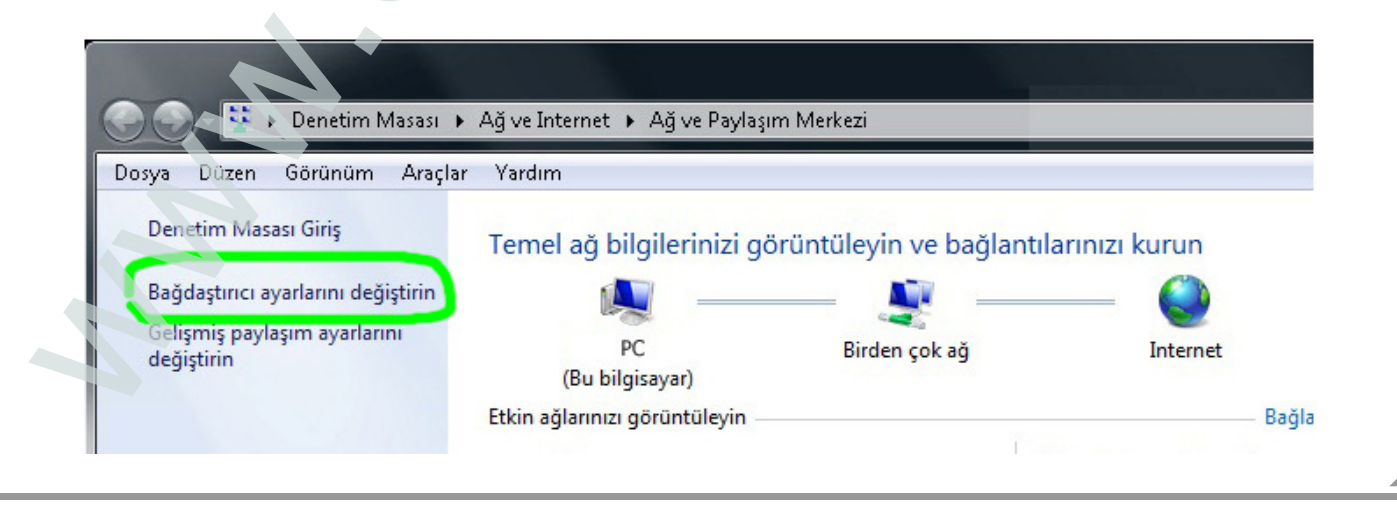

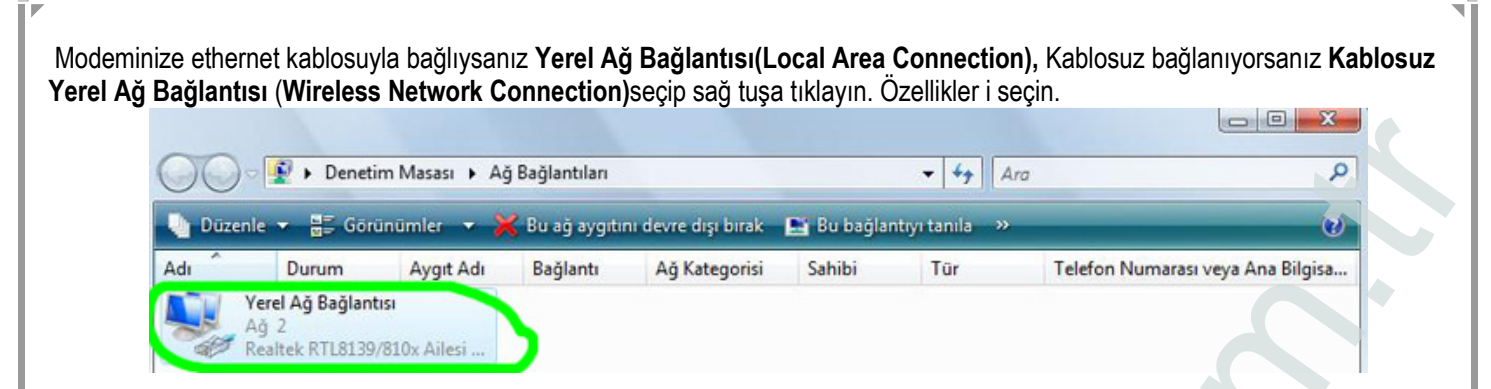

Yerel Ağ Bağlantısı Özellikleri menüsünde Internet Protokolü sürüm4 (TCP/IPv4) (Internet Protocol Version 4 (TCP/IPv4) seçip ve sağ alttaki Özellikler (Properties) e tıklayınız.

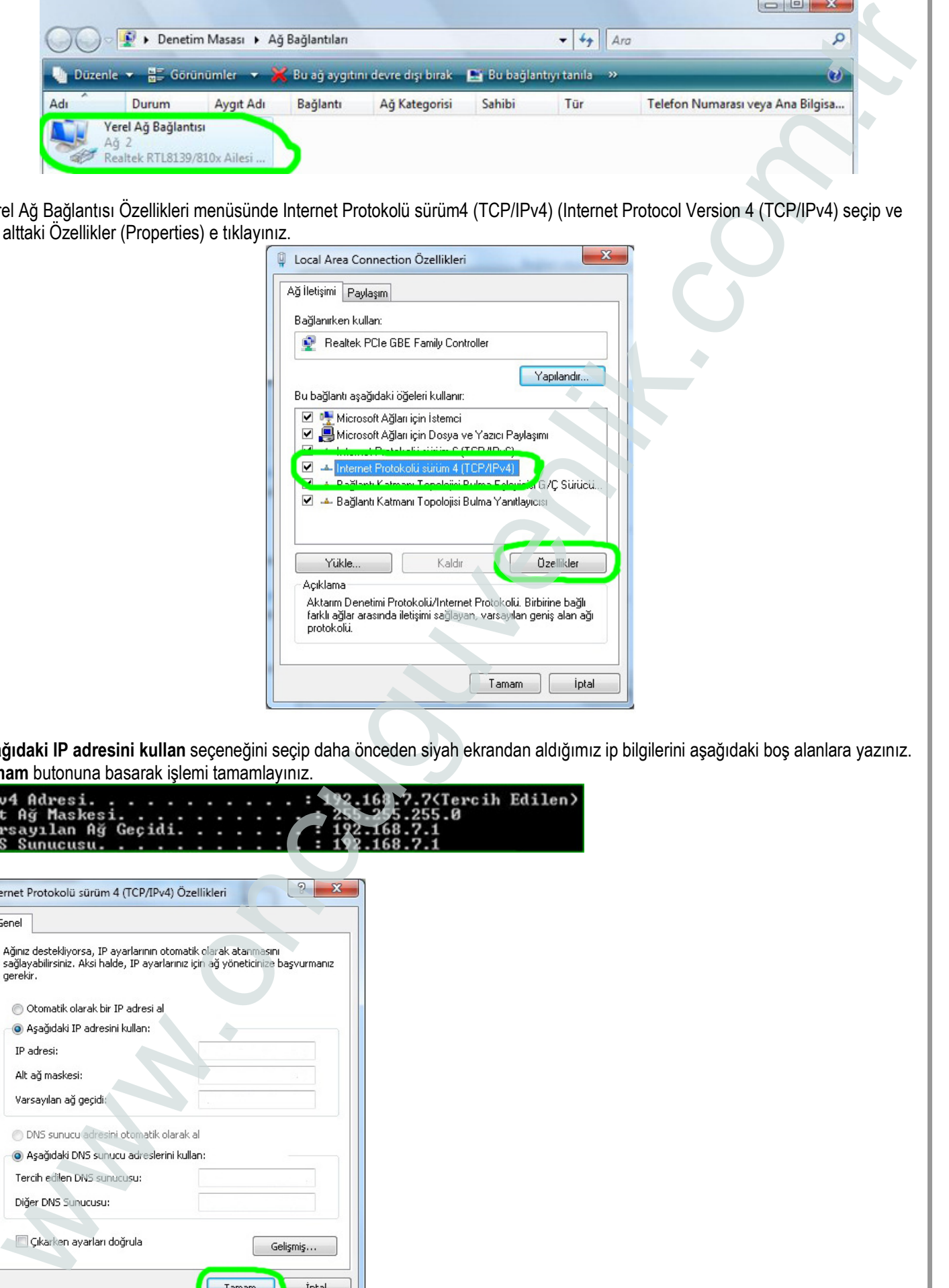

Aşağıdaki IP adresini kullan seçeneğini seçip daha önceden siyah ekrandan aldığımız ip bilgilerini aşağıdaki boş alanlara yazınız. Tamam butonuna basarak işlemi tamamlayınız.<br>Li Pud, Adves i

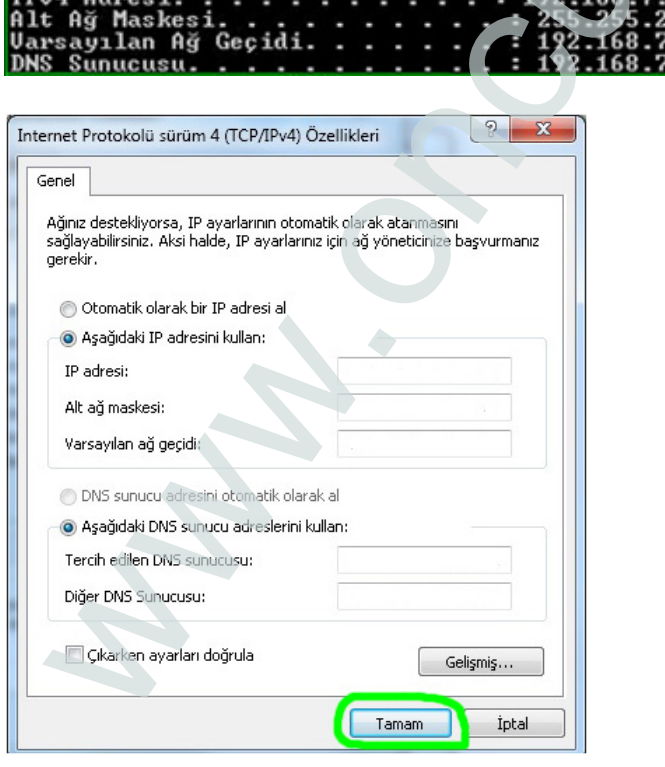